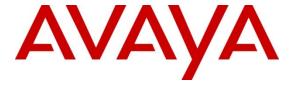

## Avaya Solution & Interoperability Test Lab

Application notes for Integrated Research's Prognosis IP Telephony Manager 9.6.1 with Avaya Communication Server 1000 Release 7.5 – Issue 1.0

#### **Abstract**

These Application Notes describe a solution comprised of Avaya Communication Server 1000 Release 7.5 and Prognosis IP Telephony Manager 9.6. During the compliance testing, the Prognosis IP Telephony Manager was able to provide a monitoring and management solution for IP telephony networks by collecting data and filtering it as required and then presenting it in a user-friendly format. This test was performed to verify that the Prognosis IP Telephony Manager software also presented the information and data of Avaya Communication Server 1000 correctly and also has no adverse impact on the Avaya Communication Server 1000 system when used to monitor and manage the Avaya Communication Server 1000.

Information in these Application Notes has been obtained through DevConnect compliance testing and additional technical discussions. Testing was conducted via the DevConnect Program at the Avaya Solution and Interoperability Test Lab.

#### 1. Introduction

This is the interoperability test report for Avaya Communication Server 1000 Release 7.5 (hereafter referred to as CS1000) and the Prognosis IP Telephony Manager 9.6.1 (hereafter referred to as IPTM). During the compatibility testing session, the Prognosis IPTM was able to provide a wide range of metrics for monitoring performance and troubleshooting IP telephony networks by collecting data, filtering it as required and then presenting it in a user-friendly format. It was also able to collect data into databases for further analysis and reporting.

# 2. General Test Approach and Test Results

The general test approach was to connect IPTM to the CS1000 system via Secure Shell (SSH) to monitor activity and to manage the CS1000 IP telephony networks by placing various telephone calls within the CS1000.

DevConnect Compliance Testing is conducted jointly by Avaya and DevConnect members. The jointly-defined test plan focuses on exercising APIs and standards-based interfaces pertinent to the interoperability of the tested products and their functionalities. DevConnect Compliance Testing is not intended to substitute a full product performance or feature testing performed by third party vendors, nor is it to be construed as an endorsement by Avaya of the suitability or completeness of a third party solution.

# 2.1 Interoperability Compliance Testing

Interoperability compliance testing covered the following features and functionality:

- The operational status report of all CS1000 modules such as: Signaling Server, Media Gateway (MGC), Media Card, all IP Phones, all routes, all zones and the status of all commands executed on the CS1000 PBX.
- CS1000 Hardware configuration report such as Signaling Server, MGC, etc.
- All processes running on a Signaling Server.
- All IP Phones are registered to a Signaling Server. All IP Phones are configured on the CS1000 PBX.
- H.323 / SIP Gateway Calls
- The channel utilization report on a Route.
- The inter-zone bandwidth usage report for a Zone.
- CPU utilization.

#### 2.2 Test Results

The objectives outlined in **Section 2.1** were verified and met. All tests were executed and passed. However, there are number of observations during the testing:

#### The following limitations are known at the time of the compliance testing:

- 1. The phone status update is only applicable for IP and IP soft-phone. All other type of phones such as Digital sets, Analog Sets, SIP clients will have "unknown" status. The command isetShow is used for determining the status of the telephone sets, up/down.
- 2. Only prime DN of a telephone set is discovered and associated with that telephone.
- 3. After disconnecting and re-connecting the LAN interface to the Prognosis IPTM server, the connection is automatically re-established but Prognosis IPTM cannot continue monitoring the PBX, and requires a restart for Prognosis IPTM.
- 4. The route utilization is just updated after making a call for 2 minutes.
- 5. If a command is executed by Prognosis when an overlay is in progress, the command is unsuccessful due to overlay conflict. The command will not run till its next scheduled time to execute (which could be up to 24hrs). To execute the command immediately, the user must restart Prognosis and the command will be executed.
- 6. When a new card is added to the system, it is not recognized by Prognosis until the user runs command "INV Generate Cards" first and then runs "INV PRT CARDS" to print it. We recommend customers enable automatic execution of "INV Generate All" every 24 hours to ensure that the PBX regenerates its inventory before Prognosis performs an inventory update.
- 7. If an error is received when clicking on the Status of MGC, it may be due to NTL-Status Log database not being started. Start the database via the GUI and it will update the status on the card.
- 8. In CS1000 release 7.5 the main IP Address of MGC cards are not shown. This is due to the existing command "PRT CAB" under LD 117 not being supported by these versions.
- 9. Information on member of the route which has more than 32 members is shown incorrectly. This is a performance limitation where Prognosis shows these records in two fields: LD 21/LTM reports a route may contain:
  - 32 channels in loop 100 1 01 with member number 1-32
  - 32 channels in loop 100 1 02 with member number 128-159.
- 10. Model of CPPM SS servers are shown incorrectly. This is due to the HostType field size being restricted to 10 characters for performance reasons.

#### The following items were not tested during the compliance testing:

- Generating alerts when predefined conditions are exceeded, and automatically running commands to rectify system problems.
- The voice quality measures report for a Zone. (QoS).

# 2.3 Support

For technical support on Prognosis IPTM, please contact Prognosis technical support team:

• **Telephone:** 1 800 942 7382

Email: <a href="mailto:support.usa@prognosis.com">support.usa@prognosis.com</a>Web Site: <a href="mailto:www.prognosis.com">www.prognosis.com</a>

# 3. Reference Configuration

**Figure 1** illustrates a sample configuration between the CS1000 and the IPTM application server. In the configuration, the IPTM is connecting to the CS1000 system via SSH for accessing the Command Line Interface on the Call Sever. There is IP connectivity for sending SNMP requests and receiving traps between IPTM and the CS1000.

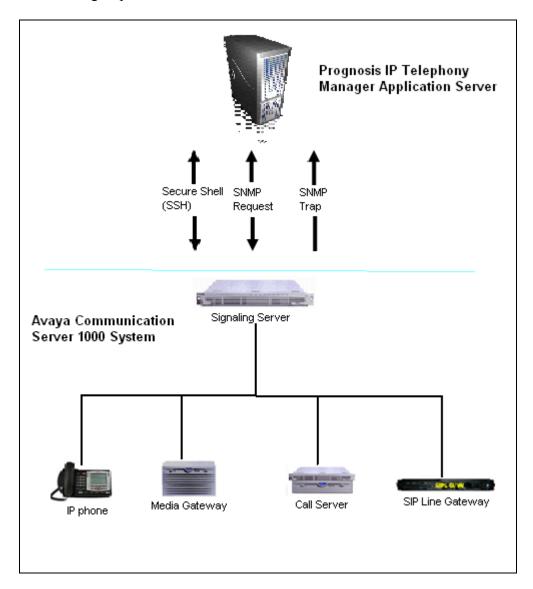

Figure 1: Avaya Communication Server 1000 System and Prognosis IP Telephony Manager Application Server.

# 4. Equipment and Software Validated

The following equipment and software were used for the sample configuration provided:

| Equipment/Software               | Release/Version                                  |
|----------------------------------|--------------------------------------------------|
|                                  |                                                  |
| Avaya Communication Server 1000E | Call Server: 7.50Q GA plus latest DEPLIST        |
|                                  | Signaling Server: 7.50.17 GA plus latest Service |
|                                  | Update                                           |
|                                  | SIP Line Gateway: 7.50.17 GA plus latest Service |
|                                  | Update                                           |
| IP phones                        | • 2007 - Model NTDU96                            |
|                                  | • 1140E - Model NTYS05                           |
|                                  | • 2004 – Model NTDU82                            |
| Prognosis IPTM Server            | Software release 9.6.1                           |

# 5. Configure Avaya Communication Server 1000

These Application Notes assumes that CS1000 is installed, configured and operational. For detailed information on how to configure and administer the Avaya Systems, please refer to **Section 9**.

The following section will describe how to configure the SNMP profile on the Avaya CS1000 for receiving the SNMP requests and sending traps to Prognosis IPTM server.

## 5.1 Log on to Unified Communication Manager of Avaya CS1000

Log on the UCM Common Services of the Avaya CS1000, using the Microsoft Internet Explorer 6.0260 or later to access the UCM by addressing the IP address or FQDN (Full Qualified Domain Name) of the UCM and then input the username/password which was defined during the primary security server setup.

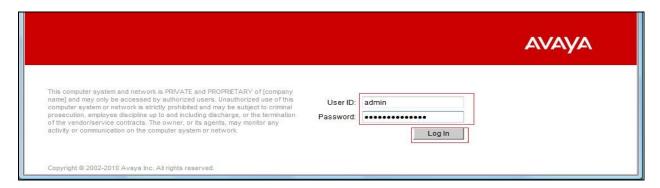

Figure 2: Log on Screen of UCM

After log on the UCM, the Avaya Unified Communications Management is as shown in Figure 3.

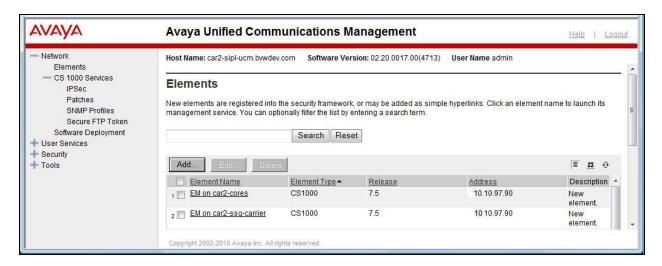

Figure 3: Avaya Unified Communications Management

#### 5.2 Create SNMP Profile

Click on **SNMP Profile** in the left hand pane, the **SNMP Profile Manager** will appear as shown in **Figure 4**. Click on **SNMP Profile** in the right hand pane.

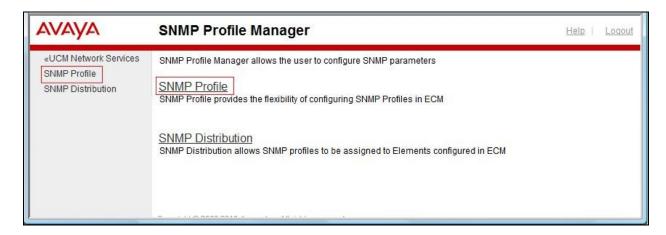

Figure 4: SNMP Profile Manager

The SNMP Profiles page will appear as shown in Figure 5. Click Add.

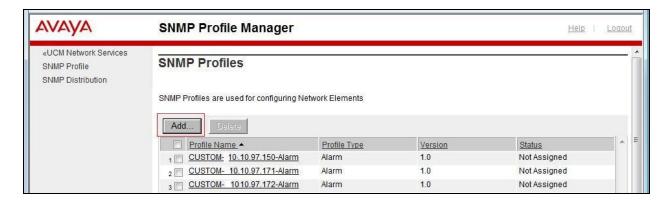

**Figure 5: SNMP Profiles** 

The **New SNMP Profile** page will appear. Enter the information highlighted in the red-boxes. Others are left at default as shown in **Figure 6**. Click **Save**.

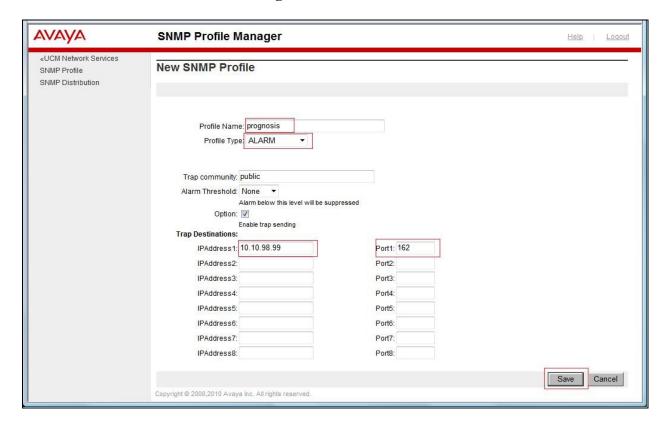

Figure 6: New SNMP Profile

Click **SNMP Profile** from the left pane, the SNMP Profiles list will appear and the *prognosis* SNMP profile is now being added as shown in **Figure 7**.

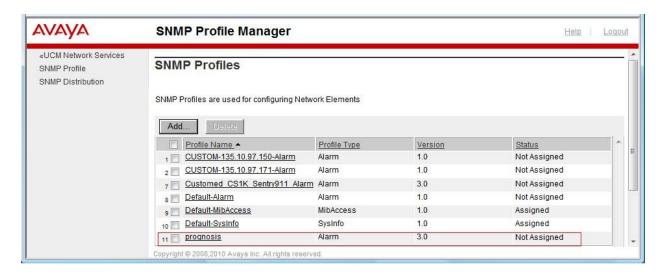

Figure 7: Prognosis SNMP Profile Added

### 5.3 Assign newly created SNMP profile to an Element

On the left menu panel, click on **SNMP Distribution**, the **SNMP Target Selection** page will appear as shown in **Figure 8**. Select the check box as shown in **Figure 8** and click **Next.** 

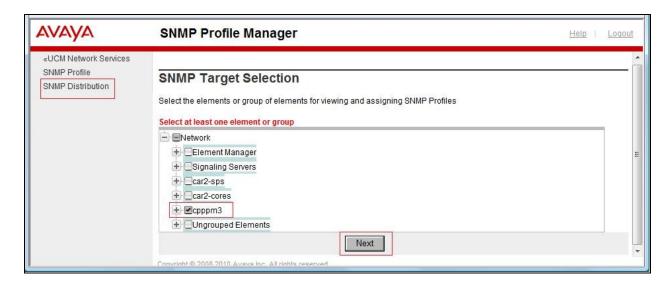

**Figure 8: SNMP Target Selection** 

The SNMP Profile Distribution page will appear as shown in Figure 9. Click Assign.

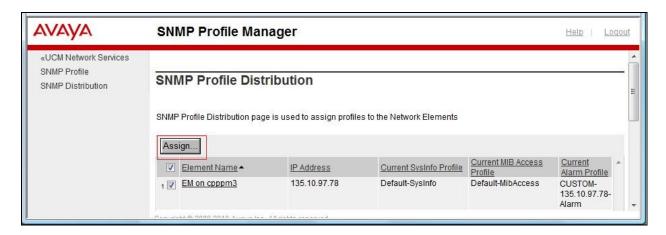

Figure 9: SNMP Profile Distribution

The SNMP Profile Distribution Details page will appear. Select and enter the information as highlighted in red-boxes as shown in **Figure 10**. Others are left at default. Click **Save**.

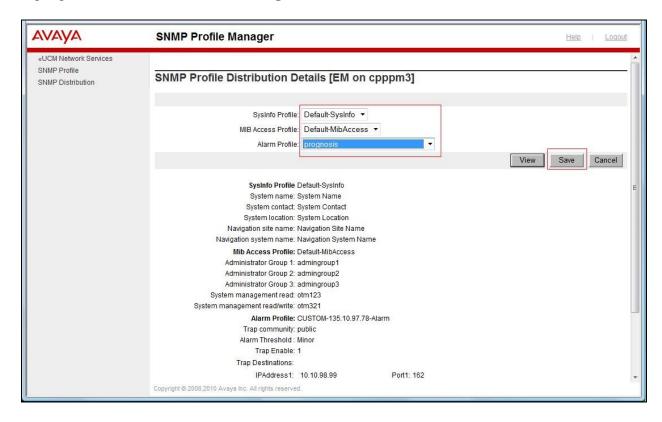

**Figure 10: SNMP Profile Distribution Details** 

The newly created *prognosis* SNMP profile has now been assigned to the call server of the CS1000 as shown in **Figure 11**.

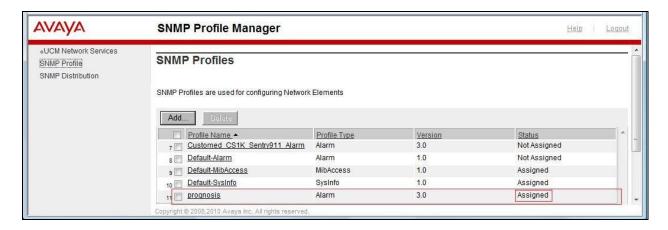

Figure 11: prognosis SNMP profile Assigned

# 6. Configure Prognosis IP Telephony Manager

The assumption here is that the Prognosis has been installed and operational. Please refer to **Section 9** for more information. This section describes the steps to configure IPTMfor monitoring the CS1000.

- 1. Open the IP Telephony Manager GUI and login.
- 2. Open the "PASSWORDS" configuration from the Manager Nodes.
- 3. Create a new password entry name of "Nortel-CLI:<pbx-name>".
- 4. The password Entry Name can be selected from the drop down list in the Entry Name column.
- 5. Ensure that the **Password Only** column is not selected.
- 6. Enter the **Username** (**User ID**) to be used for login to the CS1000.

**Note:** The **Username** (**User ID**) and **Password** is used for login to the Call Server and all Signaling Servers within the CS1000 similar to **Section 5.1**.

7. Enter the **Password** (with verification).

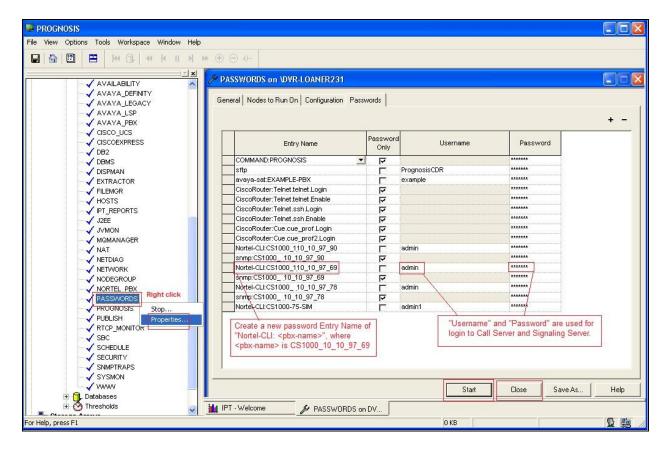

- 8. Select Start.
- 9. Select Close.

- 10. Open the **NORTEL PBX** configuration from the **Manager Nodes**.
- 11. Create a new entry for the *CS1000 PBX* using the template defined.

**Note**: Be sure to use exactly the same <pbx-name> as was entered into the Passwords configuration.

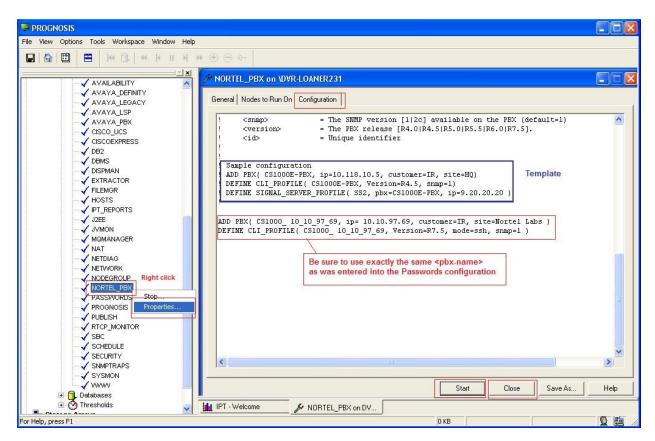

- 12. Select Start.
- 13. Select Close.

14. Click View > Document Folders > UCC-Welcome, the Unified Communications and Collaboration Central page will display.

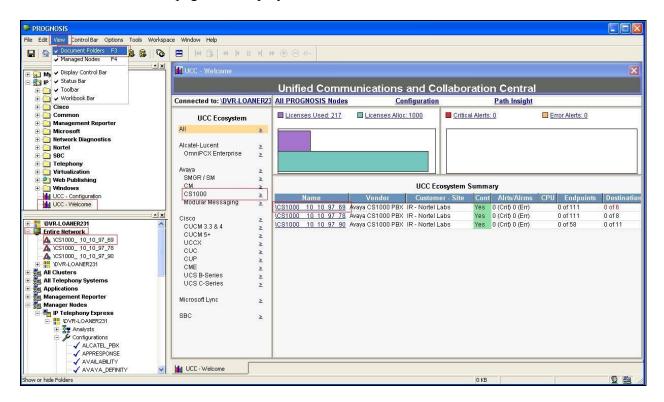

15. Observe that the new Avaya CS1000 node appears in the **Entire Network** and in the **UCC Ecosystem Summary** window of the **UCC- Welcome** display.

16. Click on the *CS1000* >> link in the UCC Ecosystem panel, the Avaya CS1000 System will be displayed. This display provides a summary of the configured CS1000 devices.

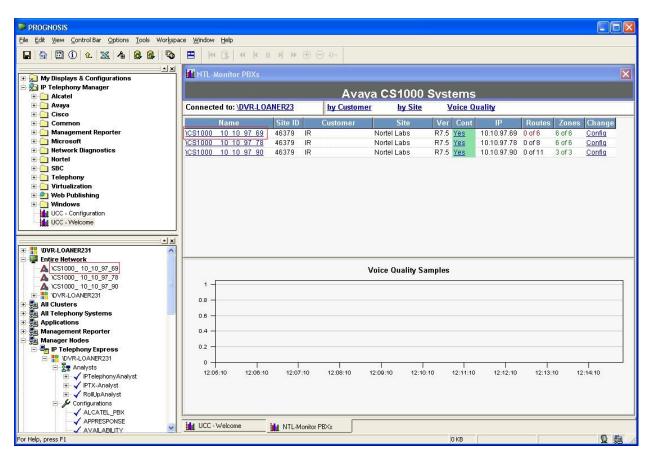

# 7. Verification Steps

This section provides some steps that can be followed to verify the Avaya CS1000 system and Prognosis IPTM.

#### 7.1 Measure the CS1000 PBX performance under test conditions.

- 1. Establish a SSH connection to the CS1000 Signaling Server.
- 2. Login to the Signaling Server.
- 3. At a frequency of once every minute for a period of 10 minutes perform the following:
- 4. Enter the command *memShow* and note the memory usage.
- 5. Check CPU load on PBX.
- 6. Login to the Call Server by executing "cslogin" command.
- 7. Enter *pdt* mode on the Call Server by holding down **Ctrl** and typing **PDT**.
- 8. At a frequency of once every minute for a period of 10 minutes perform the following:
- 9. Enter the command *memShow* and note the memory usage.
- 10. Check CPU load on PBX.
- 11. Exit pdt mode by typing exit.

# 7.2. The status of all commands executed on the Avaya Communication Server 1000.

- 1. Open the PROGNOSIS GUI and login.
- 2. In the **Manager Nodes**, check if a node exists for the CS1000.

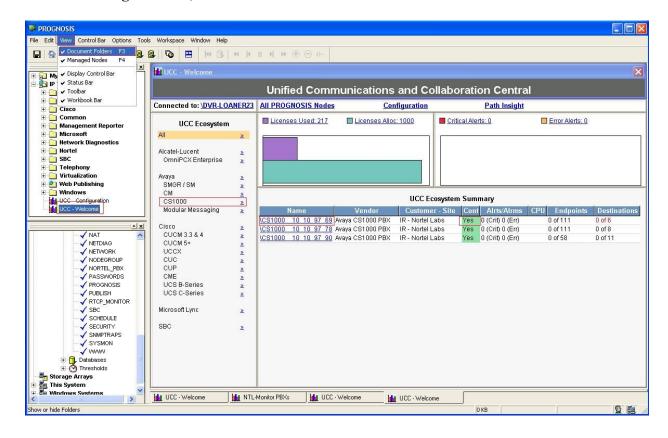

- 3. In the "Manager Nodes", observe that the node for the CS1000 PBX is shown as active.
- 4. Click View > Document Folders > UCC-Welcome, from the Unified Communications and Collaboration Central page, click on CS1000 >> link to open the "Avaya CS1000 Systems" page.
- 5. Observe the connection status appears as "Yes".

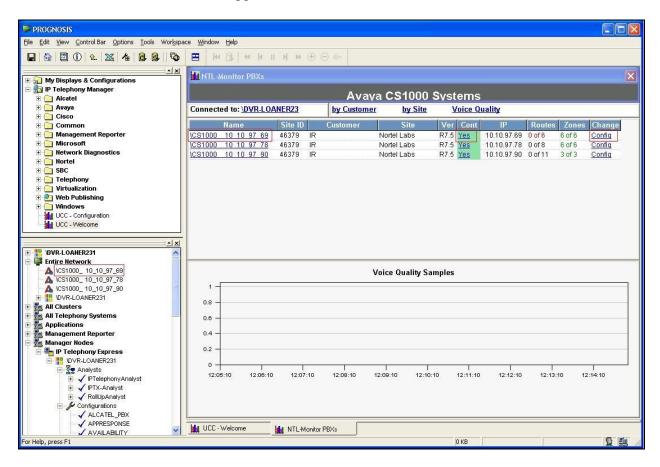

- 6. Click on *Yes* of **Cont** field to drill down on the connection status field to open the **Avaya CS1000 CLI Connection Status** display.
- 7. Drill down on Commands to open the Avaya CS1000 Commands display.

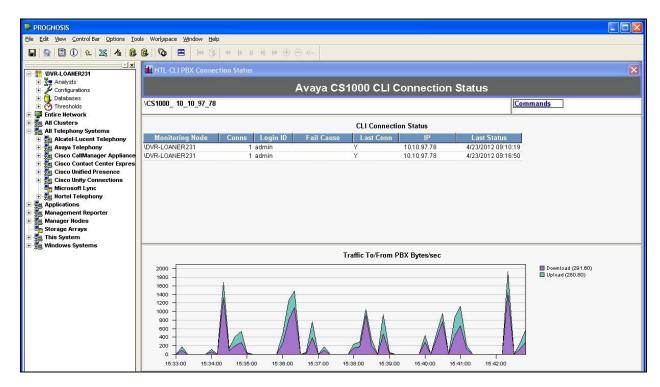

8. Select "View All Cmds" to show all commands executed.

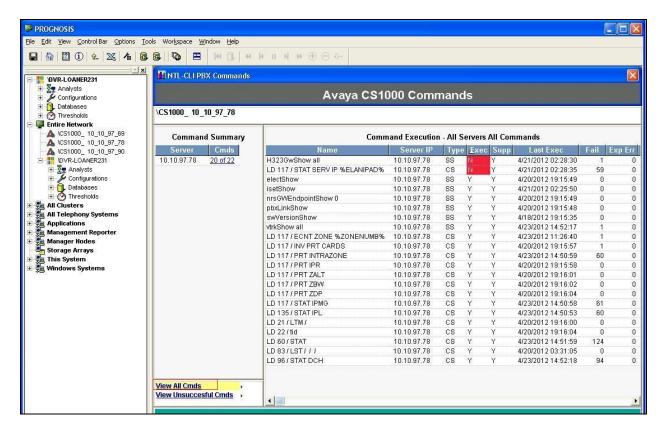

- 9. Observe that all commands being executed in the list.
- 10. Observe that execution status for all commands is displayed and successful.

#### 7.3. Observe the CPU utilization.

- 1. Open the PROGNOSIS GUI and login.
- 2. In the **Manager Nodes** page, observe a node exists for the CS1000 under the **Name** column, which is the **CS1000 10 10 97 69**.

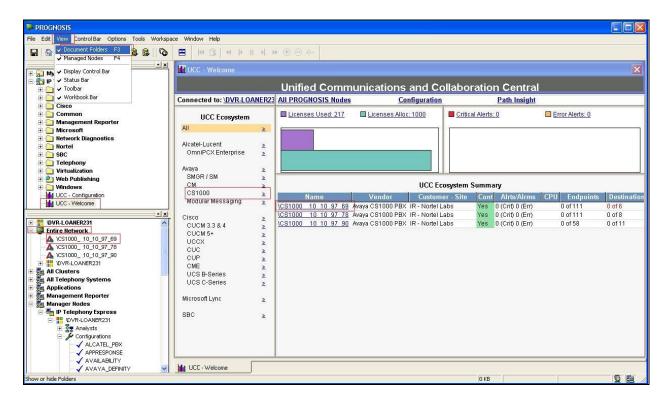

3. Under UCC Ecosystem, click on CS1000 > link, the Avaya CS1000 Systems page appear.

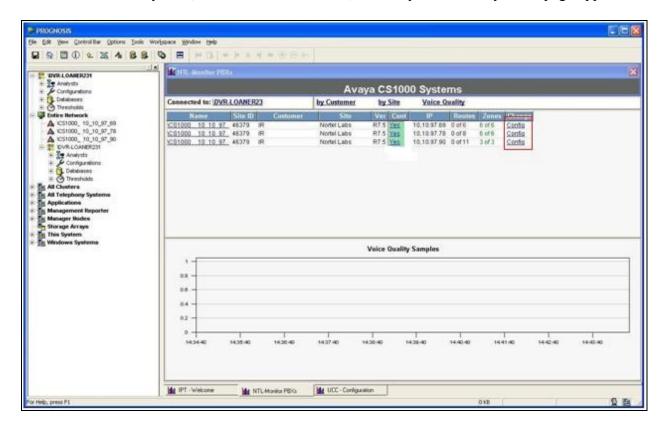

is *running* in the green box bellow. PROGNOSIS File Edit View Control Bar Options Tools Workspace Window Help MTL-Monitoring Node Configuration **DVR-LOANER23** Analysts
Configurations
Databases
Thresholds Avaya CS1000 Monitoring Node DVR-LOANER231 **CLI Performance Profiles** Troubleshoot PROGNOSIS Tresholds
Tresholds
Total Total Total
Total Total Total Total
Total Total Total Total
Total Total Total Total
Total Total Total Total
Total Total Total Total
Total Total Total Total
Total Total Total Total
Total Total Total
Total Total Total Total
Total Total Total
Total Total Total
Total Total Total
Total Total Total
Total Total Total
Total Total Total
Total Total Total
Total Total Total
Total Total Total
Total Total Total
Total Total Total
Total Total Total
Total Total Total
Total Total Total
Total Total Total
Total Total Total
Total Total Total
Total Total Total
Total Total Total
Total Total Total
Total Total Total
Total Total
Total Total Total
Total Total Total
Total Total Total
Total Total Total
Total Total Total
Total Total Total
Total Total Total
Total Total Total
Total Total Total
Total Total Total
Total Total Total
Total Total Total
Total Total Total
Total Total Total
Total Total Total
Total Total Total
Total Total Total
Total Total Total
Total Total Total
Total Total Total
Total Total Total
Total Total Total
Total Total Total
Total Total Total
Total Total Total
Total Total Total
Total Total Total
Total Total Total
Total Total Total
Total Total Total
Total Total Total
Total Total Total
Total Total Total
Total Total Total
Total Total Total
Total Total Total
Total Total Total
Total Total Total
Total Total Total
Total Total Total
Total Total Total
Total Total Total
Total Total Total
Total Total Total
Total Total Total
Total Total Total
Total Total Total
Total Total Total
Total Total Total
Total Total Total
Total Total Total
Total Total Total
Total Total Total
Total Total Total
Total Total Total
Total Total Total
Total Total Total
Total Total Total
Total Total Total
Total Total Total
Total Total Total
Total Total Total
Total Total Total
Total Total Total
Total Total Total
Total Total Total
Total Total Total
Total Total Total
Total Total Total
Total Total Total
Total Total Total
Total Total Total
Total Total Total
Total Total Total
Total Total Total
Total Total Total
Total Total Total
Total Total Total
Tota Monitored PBXs Utilization Reporting Database Records availability and performance data for short Running Collecto and long term utilization and SLA reports \CS1000 10 10 97 69 \CS1000 10 10 97 78 NORTEL PBX \CS1000 10 10 97 90 NORTEL PBX Status Log Database Records status changes for devices in the Avaya CS1000 environment using the PROBSUM record. All Clusters

All Telephony Systems
Application Avaya CS1000 PBX Alerts Management Reporte Manager Nodes Monitors the health of PBXs in the environment and Running provides alerts and availability information Storage Arrays Total Packets / Sec CPII Utilization 150 60 100 40 50 0 14:54:50 14:55:30 14:56:10 14:56:50 14:57:30 14:58:10 14:54:50 14:56:50 14:57:50 14:58:50 14:55:50 ReceivedPacketsPerSecond (38.80)
SentPacketsPerSecond (38.90) Total CPU (5.00)
CPU Queue

4. Click on Config to open the Avaya CS1000 Monitoring Node page, make sure that the status is muning in the green box bellow.

#### 8. Conclusion

IPT - Welcome

These Application Notes describe a solution comprised of Avaya Communication Server 1000 Release 7.5 and Prognosis IP Telephony Manager 9.6.1. All of the executed test cases have passed and met the objectives outlined in **Section 2.2**.

# 9. References

This section references the Avaya documentation relevant to these Application Notes. The following Avaya product documentation is available at <a href="http://support.avaya.com">http://support.avaya.com</a>.

MTL-Monitor PBXs M NTL-PBX

- [1] Communication Server 1000 Installation and Commissioning, April 2012, Release 7.5, Issue 05.08, Document Number NN43041-310.
- [2] Signaling Server IP Line Applications Fundamentals for Avaya Communication Server 1000 (Avaya CS 1000), April 2012, Release 7.5, Issue 03.11, Document Number NN43001-125.

Product documentation for Prognosis IPTM may be found in the Prognosis release CD. For more information, please refer to the link <a href="https://www.prognosis.com">www.prognosis.com</a>

0 5

MTL-CLI PBX Connecti... MM NTL-CLI PBX Comman... MM NTL-Monitoring Node .

0 KB

#### ©2012 Avaya Inc. All Rights Reserved.

Avaya and the Avaya Logo are trademarks of Avaya Inc. All trademarks identified by ® and TM are registered trademarks or trademarks, respectively, of Avaya Inc. All other trademarks are the property of their respective owners. The information provided in these Application Notes is subject to change without notice. The configurations, technical data, and recommendations provided in these Application Notes are believed to be accurate and dependable, but are presented without express or implied warranty. Users are responsible for their application of any products specified in these Application Notes.

Please e-mail any questions or comments pertaining to these Application Notes along with the full title name and filename, located in the lower right corner, directly to the Avaya DevConnect Program at <a href="mailto:devconnect@avaya.com">devconnect@avaya.com</a>.